# 第十四届"北斗杯"全国青少年空天科技体验 与创新大赛在线报名及作品提交指南

### 注意事项:

(1)参赛者、合作者请选择"学生注册";指导老师请选择"教 师注册";

(2)在注册成功后登录系统,您需要点击"个人档案"-"资料 维护"并完善您的资料。然后,点击"修改个人资料"并生成您的注 册编码;

(3)合作者和指导老师将注册编码发送给第一作者,由第一作 者进行报名;

(4)每名参赛选手只限参加一个赛项,且只能参加一次省级赛, 不得跨学段组队报名参赛。

(5)每个指导老师可以参与多个赛项的指导;

(6)报名信息提交成功后,您需要进入"我的报名"并点击"作 品名称"或"操作"来下载报名表格,打印报名表并盖章、上传,您 的报名完成,待赛区管理员审核(在上传盖章报名表之前,可修改报 名和作品信息);

(7)如忘记密码请使用注册时的手机号,点击短信登录进入。 一、访问官网

访问"北斗杯"全国青少年空天科技体验与创新大赛官方网站: <http://www.beidoucup.com/>

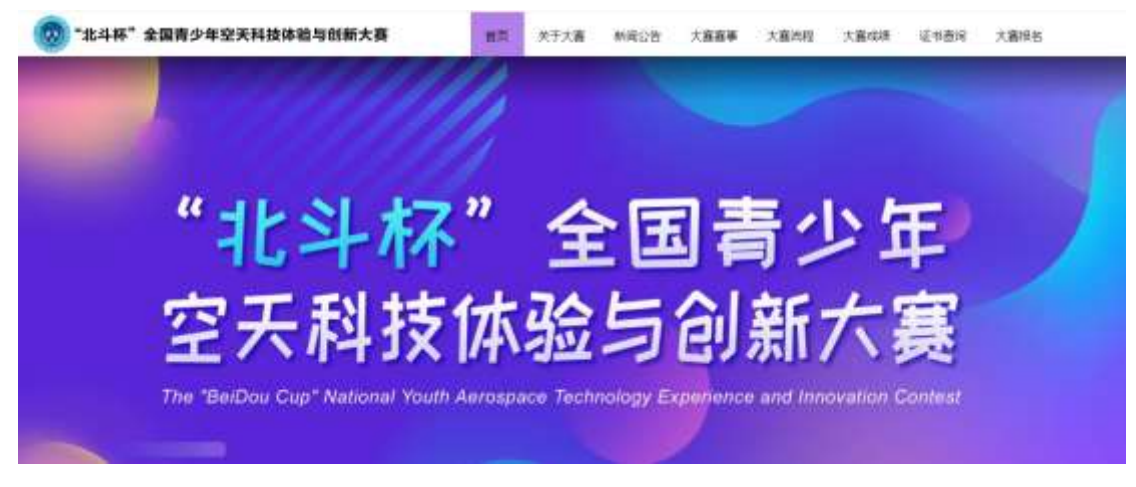

# 二、注册/登录

点击"大赛报名"按钮,系统自动判断用户是否注册/登录,未 登录状态下进入登录界面,如下图所示:

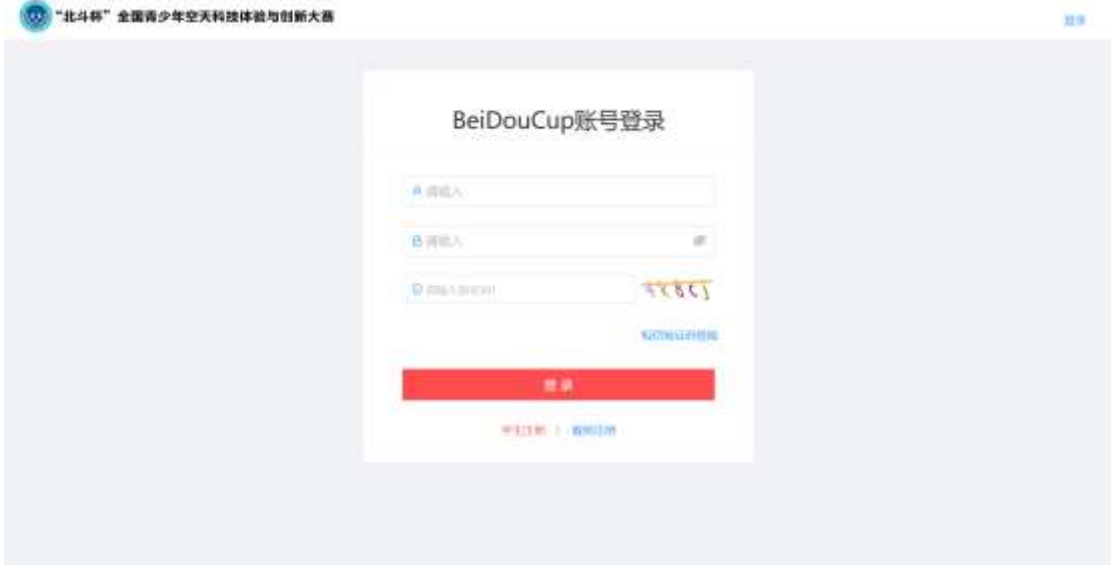

## 三、用户注册

1、学生注册

参赛者(第一作者)和合作者注册点击"学生注册",按照系统 提示输入参赛者(第一作者)和合作者资料进行注册,如下图所示:

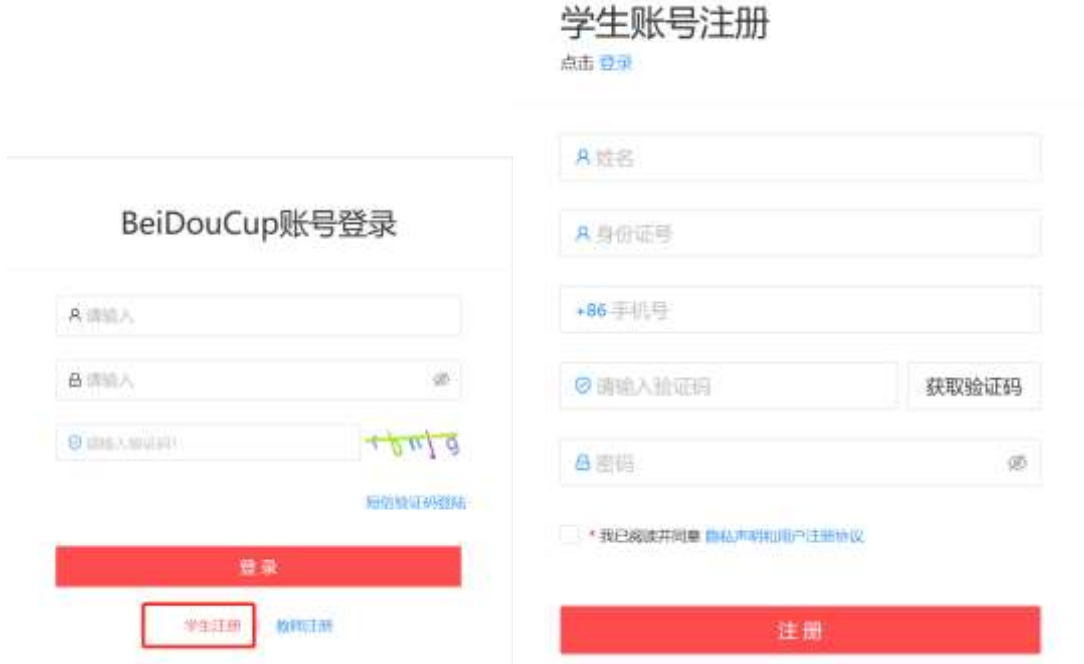

2、指导老师注册

指导老师注册点击"教师注册",按照系统提示输入指导老师资 料进行注册,如下图所示:

> 教师账号注册 点击 查见

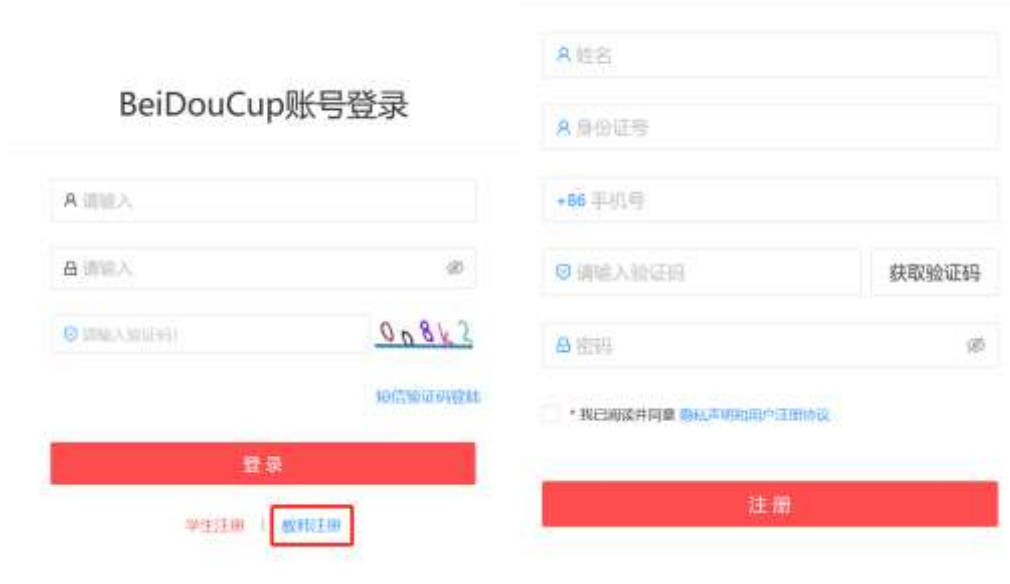

四、用户登录

输入注册用户身份证号和密码进行登录,如下图所示:

# BeiDouCup账号登录

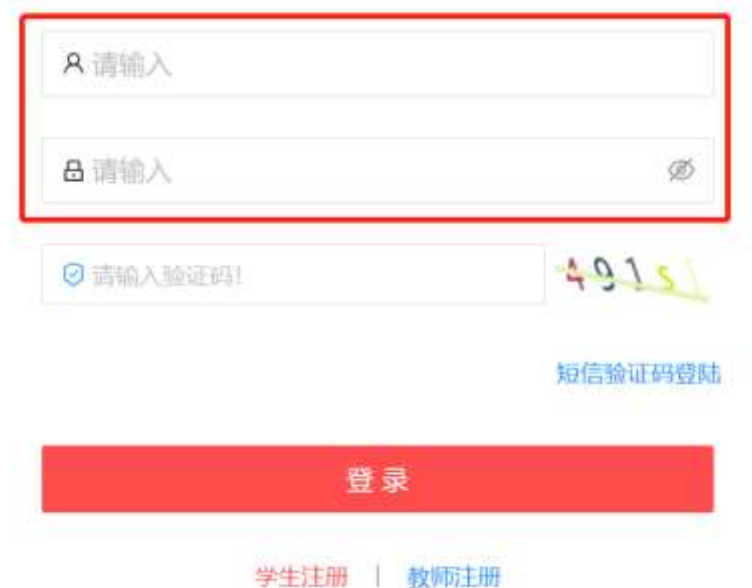

## 五、生成注册编码

注册成功后,登录系统,点击"个人档案"-"资料维护",如下 图所示:

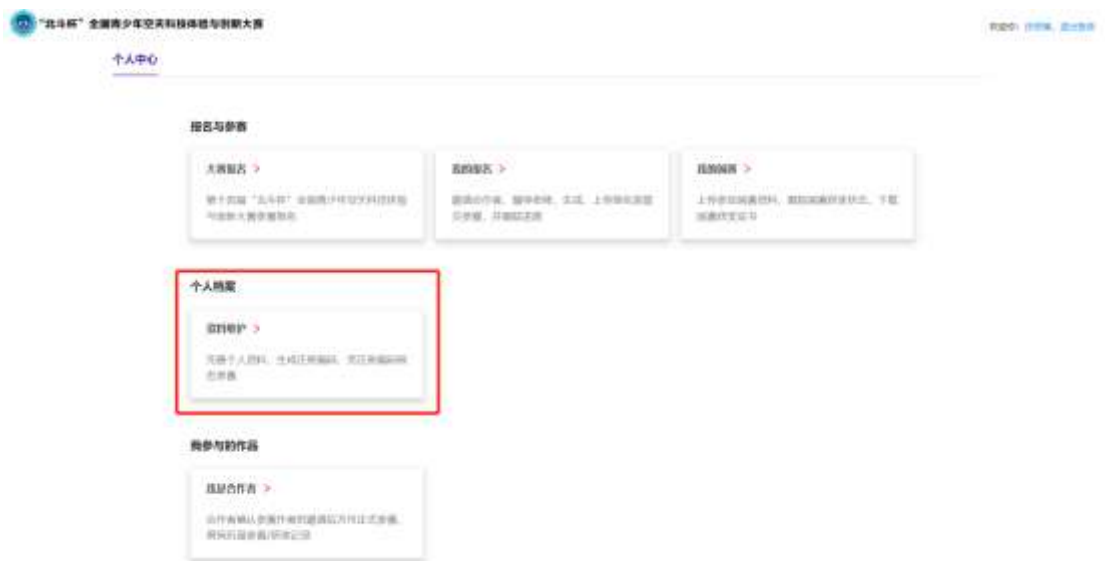

完善资料后点击"修改个人资料",然后点击"生成注册编码",

获取注册编码为 4TVL373033(示例),后续凭注册编码报名参赛,请 妥善保管注册编码!如下图所示:

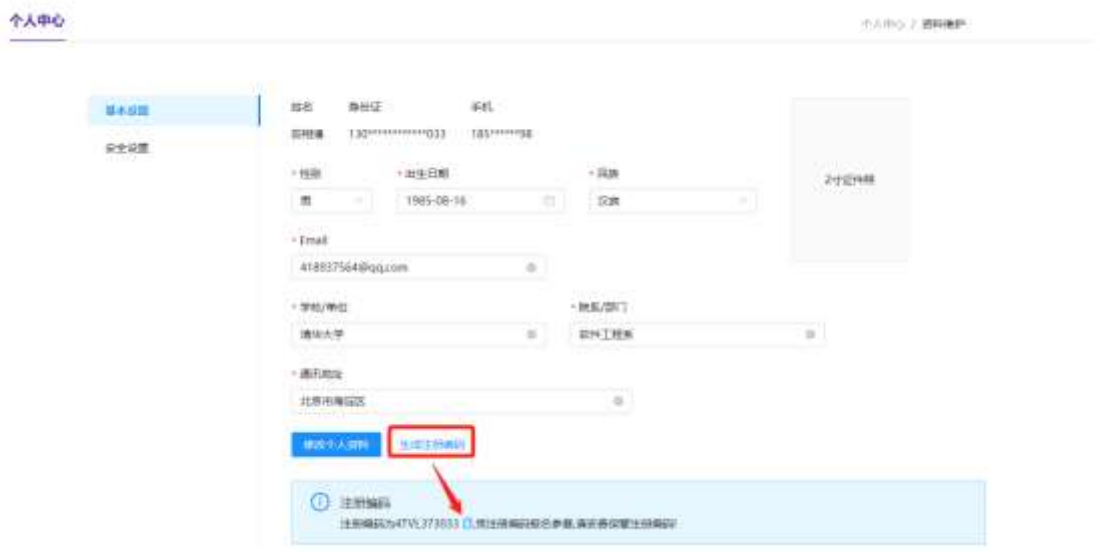

点击"个人中心"链接,返回个人中心首页,进行大赛报名。

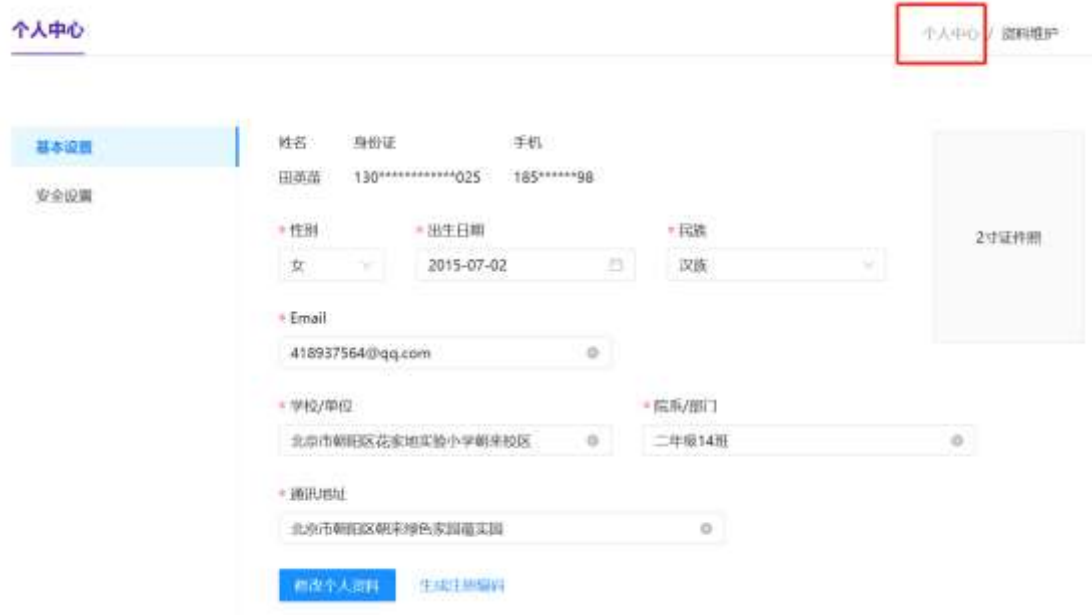

# 六、大赛报名

登录系统,点击"报名与参赛"-"大赛报名",如下图所示:

#### 个人中心

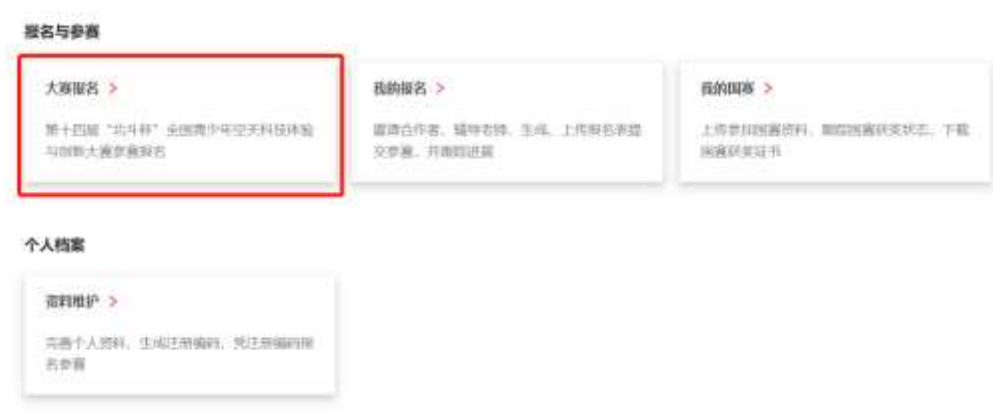

首先查看赛项的报名流程,点击"大赛报名"按钮,进入报名系 统进行报名,如下图所示:

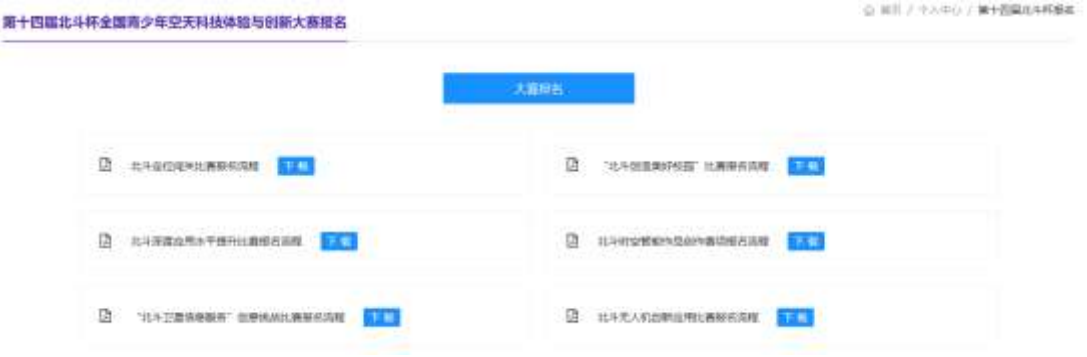

(1)基本资料

参赛用户选择赛区、选择组别、选择赛项,输入作品名称(中文) 和英文名称(非必填),如下图所示:

基本资料

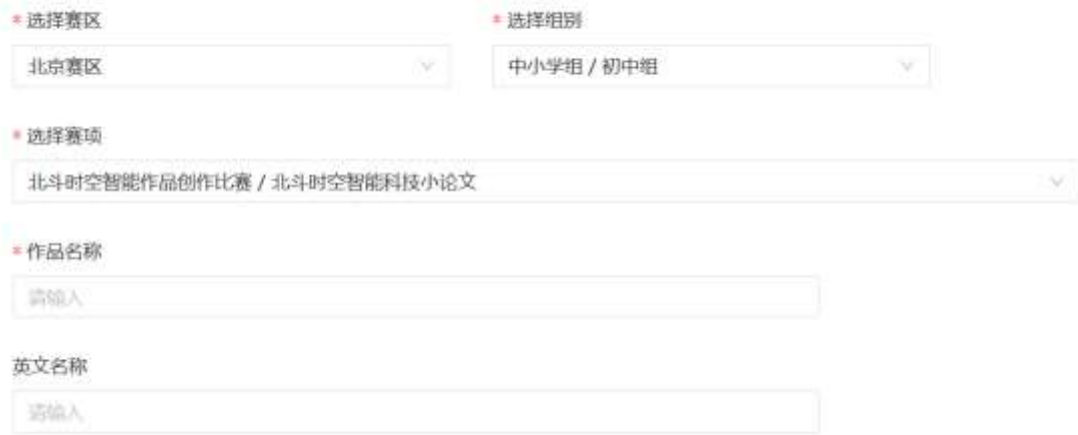

(2)参赛者信息

自动获取注册用户信息,第一作者信息:姓名、性别、身份证号、 出生日期、民族、联系电话、电子邮箱、学校、院系/班级、上传照 片、通讯地址。一个作者只能参加一个赛项报名。如下图所示:

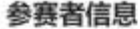

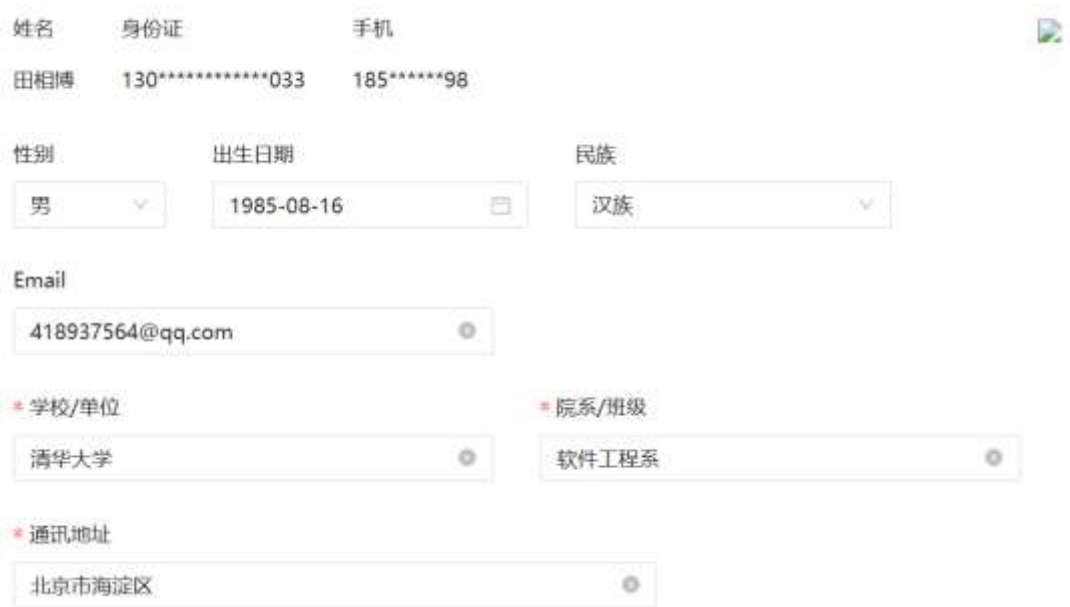

(3)合作者信息

添加注册生成的注册编码获取合作者信息(回车查询并提交合作 者),读取合作者信息:姓名和手机号。一个合作者只能参加一个赛 项报名。如下图所示:

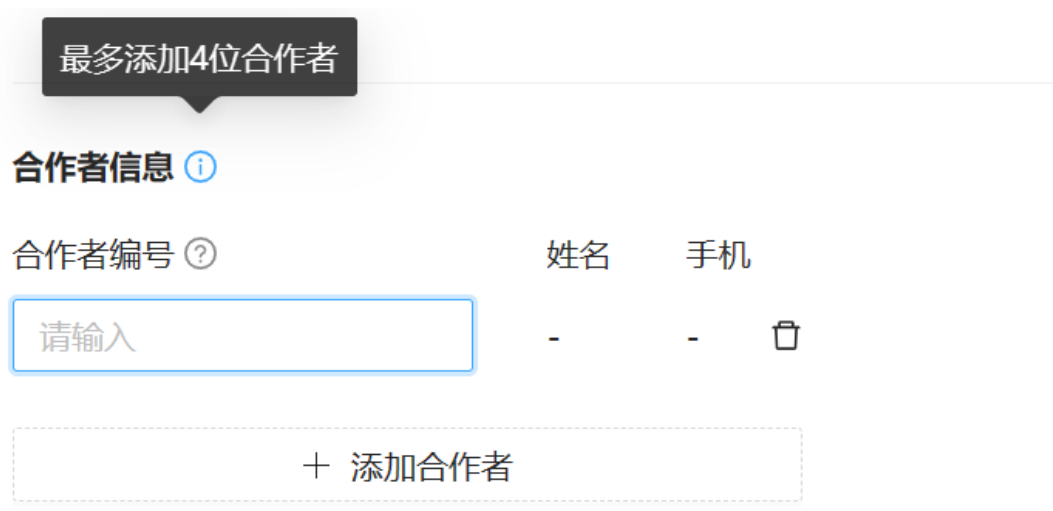

(按照报名赛项的规则添加合作者人数)

(4)指导老师信息

添加注册生成的注册编码获取指导老师信息(回车查询并提交指 导老师),读取指导老师信息:姓名和手机号。一个指导老师可以参 加多个赛项的指导。如下图所示:

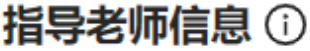

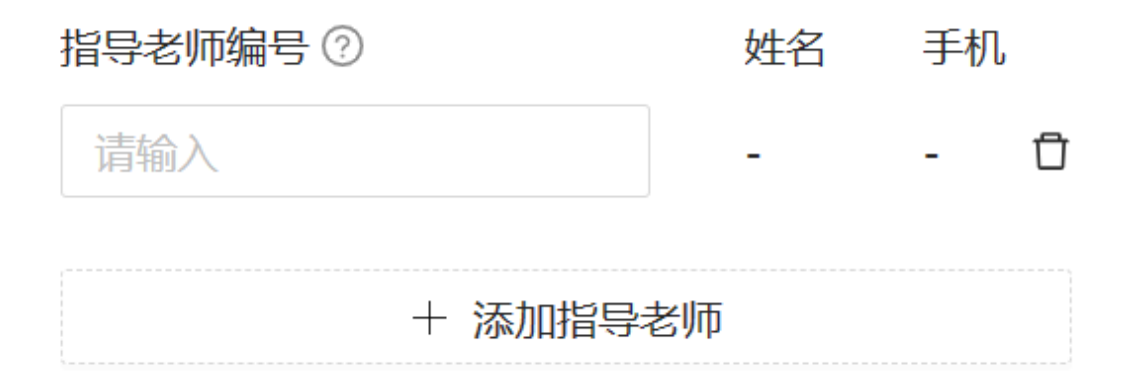

(5)上传材料

具体根据赛项要求上传的材料,含:正文、查重报告、修正文件 和附件。支持"单击或拖动文件到此区域进行上传"如下图所示:

#### 创意方案 ①

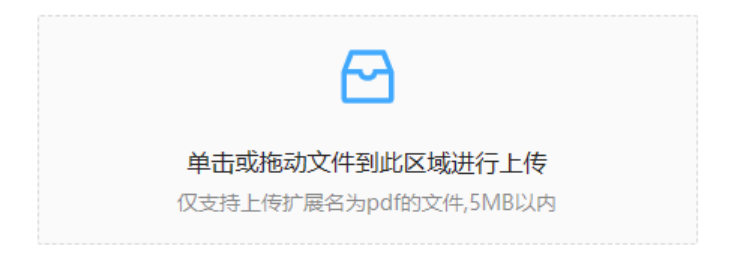

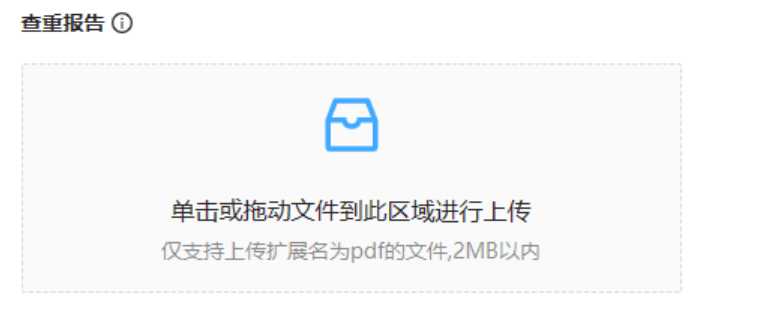

查重来源提示: 1份真实、规范的查重报告, 查重报告来源不限于"知乎"免费查重网站

(6)提交

提交后,系统自动提示报名成功,提示"您已完成报名,请按照 报名须知继续进行下一步操作",如下图所示:

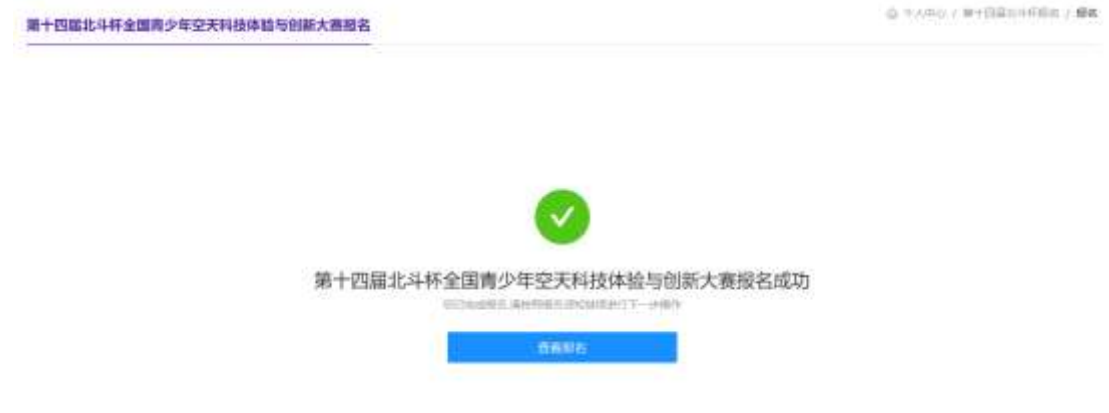

# 七、我的报名

点击"我的报名"在线生成报名表,下载打印盖章并上传报名表, 上传盖章版文件后视为报名成功,等待管理员审核;查看报名审核进

### 展。

如下图所示:

个人中心

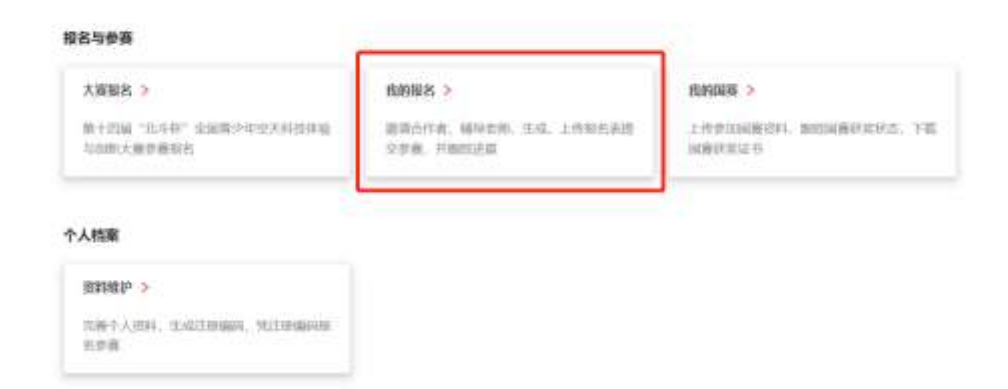

报名信息如下图所示:

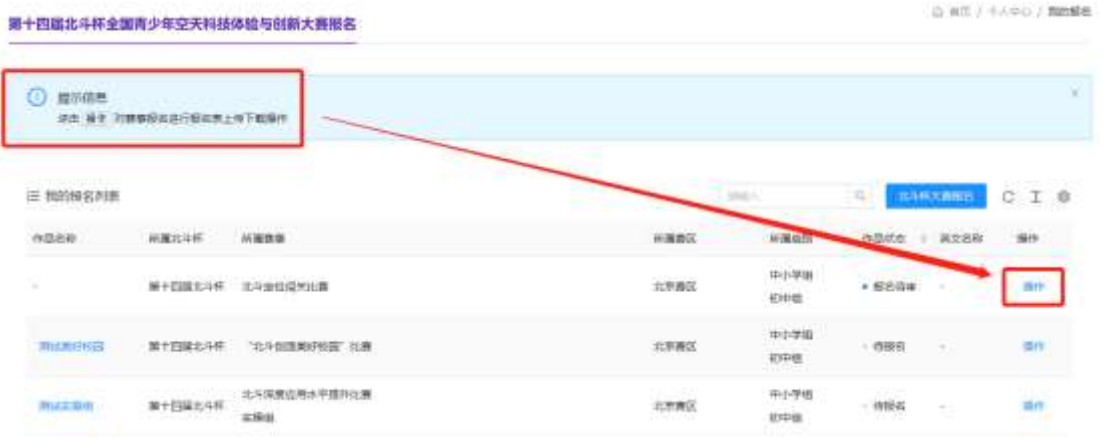

点击"作品名称"或"操作",进入报名详细信息页面,支持下载 报名表、上传盖章报名表和取消报名,如下图所示:

(測试飞行体验器) 报名洋细信息

@ +Apo / Britis / Northway

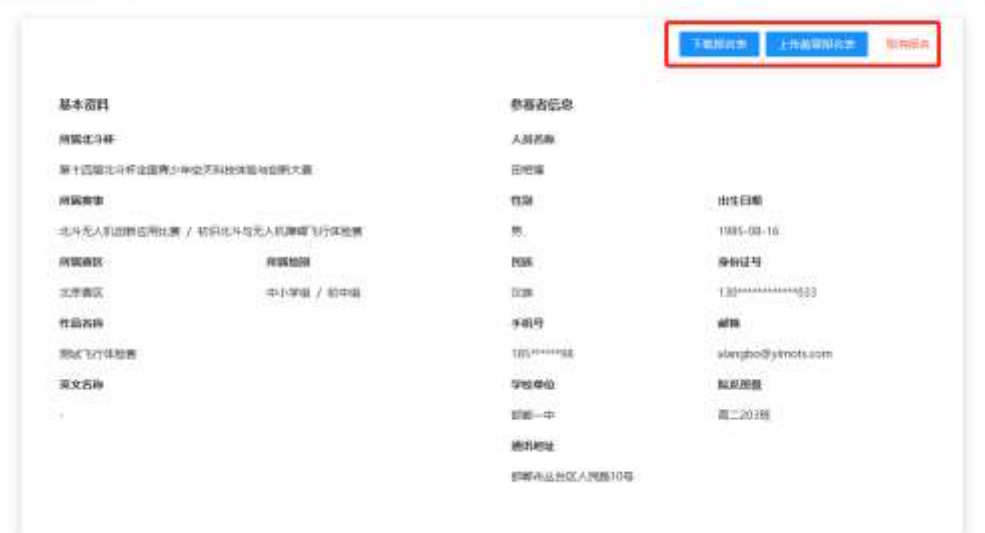

# 生成报名表,如下图所示:

#### 第十四届"北斗杯"全国青少年空天科技体验与创新大赛报名表

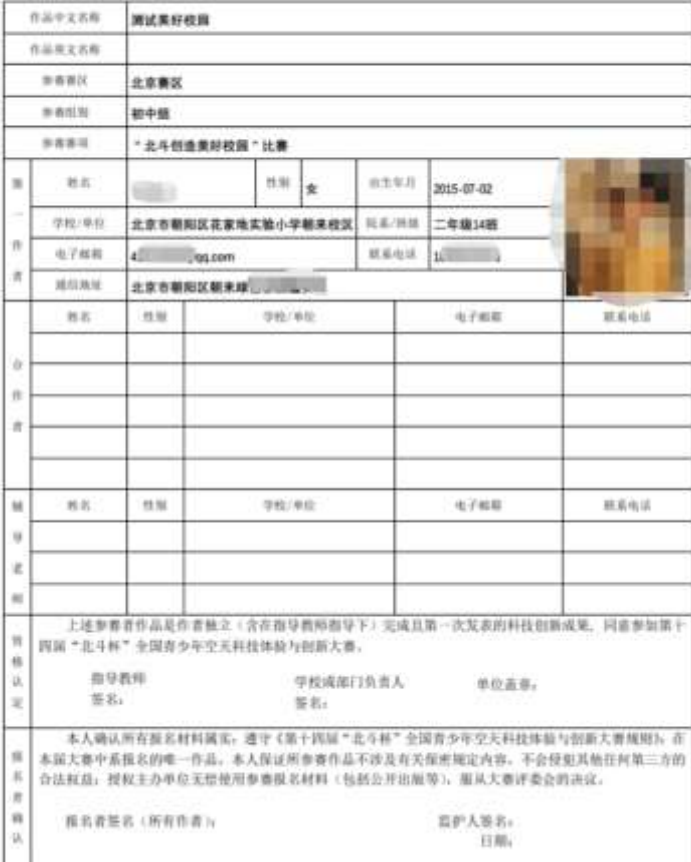

"北斗杯"全国青少年主天科技体验与创新大赛组织委员会制

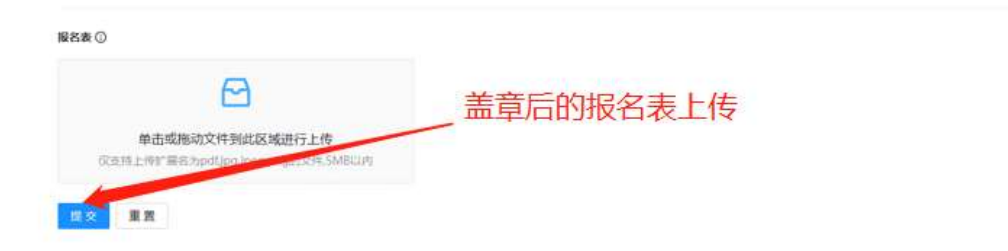

ú.

报名流程结束。